IBM DB2 Warehouse Manager

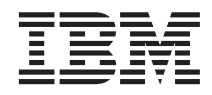

# Lernprogramm für die Informationskatalogzentrale

*Version 8*

IBM DB2 Warehouse Manager

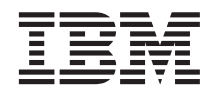

# Lernprogramm für die Informationskatalogzentrale

*Version 8*

#### **Hinweis:**

Vor Verwendung dieser Informationen und des darin beschriebenen Produkts sollten die allgemeinen Informationen unter *Bemerkungen* gelesen werden.

- v Die IBM Homepage finden Sie im Internet unter: **ibm.com**
- v IBM und das IBM Logo sind eingetragene Marken der International Business Machines Corporation.
- v Das e-business Symbol ist eine Marke der International Business Machines Corporation
- v Infoprint ist eine eingetragene Marke der IBM.
- v ActionMedia, LANDesk, MMX, Pentium und ProShare sind Marken der Intel Corporation in den USA und/oder anderen Ländern.
- v C-bus ist eine Marke der Corollary, Inc. in den USA und/oder anderen Ländern.
- v Java und alle Java-basierenden Marken und Logos sind Marken der Sun Microsystems, Inc. in den USA und/oder anderen Ländern.
- v Microsoft Windows, Windows NT und das Windows-Logo sind Marken der Microsoft Corporation in den USA und/oder anderen Ländern.
- v PC Direct ist eine Marke der Ziff Communications Company in den USA und/oder anderen Ländern.
- v SET und das SET-Logo sind Marken der SET Secure Electronic Transaction LLC.
- v UNIX ist eine eingetragene Marke der Open Group in den USA und/oder anderen Ländern.
- v Marken anderer Unternehmen/Hersteller werden anerkannt.

Diese Veröffentlichung ist eine Übersetzung des Handbuchs *IBM DB2 Warehouse Manager Information Catalog Center Tutorial, Version 8,* herausgegeben von International Business Machines Corporation, USA

© Copyright International Business Machines Corporation 1994, 2002 © Copyright IBM Deutschland GmbH 1994, 2002

Informationen, die nur für bestimmte Länder Gültigkeit haben und für Deutschland, Österreich und die Schweiz nicht zutreffen, wurden in dieser Veröffentlichung im Originaltext übernommen.

Möglicherweise sind nicht alle in dieser Übersetzung aufgeführten Produkte in Deutschland angekündigt und verfügbar; vor Entscheidungen empfiehlt sich der Kontakt mit der zuständigen IBM Geschäftsstelle.

Änderung des Textes bleibt vorbehalten.

Herausgegeben von: SW TSC Germany Kst. 2877 Juli 2002

# **Inhaltsverzeichnis**

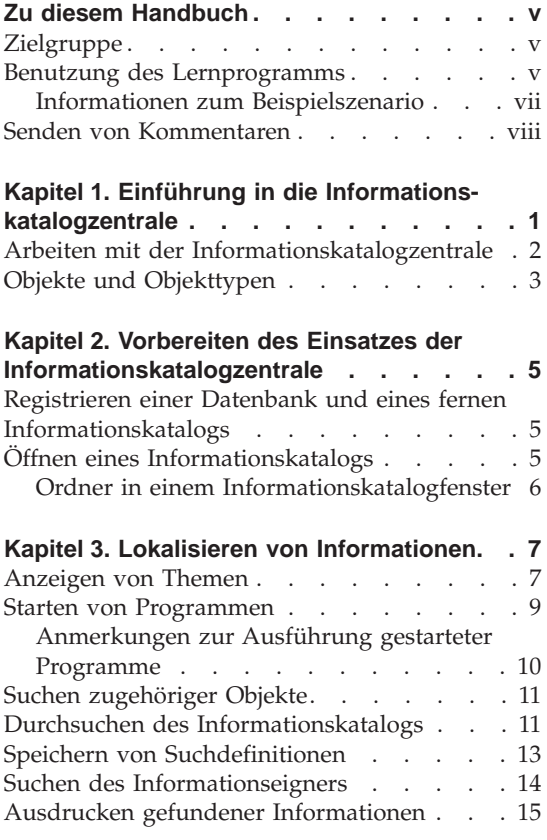

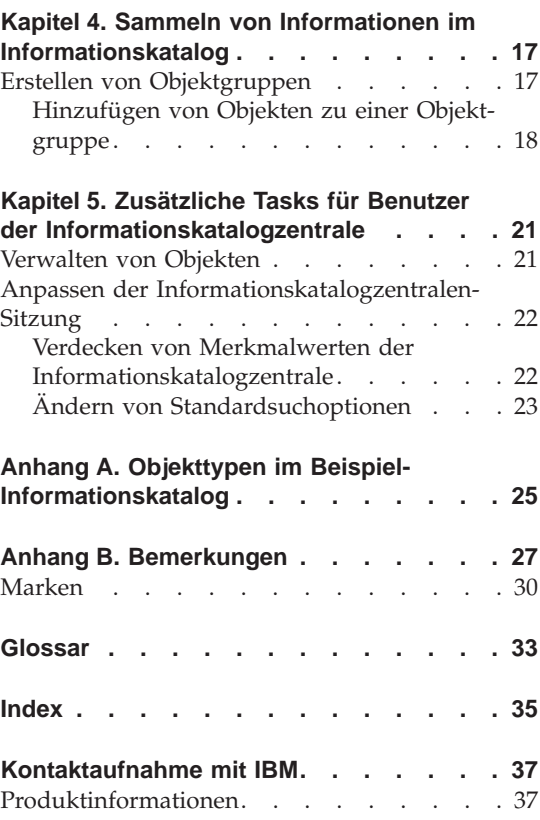

# <span id="page-6-0"></span>**Zu diesem Handbuch**

Dieses Lernprogramm beschreibt die Tasks, die Sie mit der Informationskatalogzentrale ausführen können, um Metadaten in einem Informationskatalog schnell zu finden und zu verwenden.

#### **Zielgruppe**

Dieses Lernprogramm richtet sich an Endbenutzer, die einen Informationskatalog nach Geschäftsinformationen durchsuchen, die für ihr jeweiliges Unternehmen relevant sind.

#### **Benutzung des Lernprogramms**

In diesem Lernprogramm erfahren Sie anhand von Beispielszenarios, die das fiktive Unternehmen CelDial Corporation beschreiben, wie Sie die Informatinskatalogzentrale einsetzen können. Die Szenarios zeigen, wie die Benutzer der CelDial Corporation den Beispiel-Informationskatalog ICCSAMP verwenden, um gesuchte Informationen zu finden.

Mit dem Beispiel-Informationskatalog ICCSAMP und dem vorliegenden Lernprogramm können Sie praktische Erfahrungen mit der Informationskatalogzentrale sammeln, bevor Sie auf Ihre eigenen Unternehmensdaten zugreifen.

Die Szenarios des vorliegenden Lernprogramms bauen aufeinander auf, d. h., die Aufgaben, die Sie in einem Abschnitt ausführen, bilden die Grundlage für die im darauf folgenden Abschnitt auszuführenden Aufgaben. Die Szenariotasks beginnen in [Kapitel 3, "Lokalisieren von Informationen" auf Seite 7.](#page-16-0)

Vor der Verwendung des Lernprogramms muss der Informationskatalogadministrator den Beispielkatalog definieren, so dass dieser in der Informationskatalogzentrale eingesetzt werden kann. Hierzu müssen die folgenden Arbeitsschritte ausgeführt werden:

- v Erstellen eines Informationskatalogs mit dem Namen ICCSAMP, der die allgemeinen Objekttypen enthält.
- v Importieren der Befehlssprachendatei **ICMDEMO.TAG** in den Informationskatalog. Die Datei **ICMDEMO.TAG** befindet sich in folgendem Verzeichnis:

X:\sqllib\samples\icmdemo\

Hierbei steht X für das Laufwerk, auf dem die Informationskatalogzentrale installiert ist.

Jeder Benutzer des Lernprogramms muss die Informationskatalogzentrale auf seiner Workstation installieren und die Informationskatalogdatenbank katalogisieren, bevor er mit dem Lernprogramm arbeiten kann.

#### **Wichtige Hinweise:**

- v Die Szenarios in diesem Lernprogramm setzen voraus, dass Sie die Standardeinstellungen der Informationskatalogzentrale nicht geändert haben.
- v Wenn Sie die Szenarios durcharbeiten, schließen Sie ohne ausdrückliche Anweisungen keine Fenster der Informationskatalogzentrale, da Sie die Fenster möglicherweise noch für spätere Aufgaben in diesem Lernprogramm benötigen.
- Standardmäßig ist dem Beispiel-Informationskatalog der Name ICCSAMP zugeordnet. Dieser Name kann vom Administrator jedoch geändert werden. Im Rahmen des vorliegenden Lernprogramms wird der Beispiel-Informationskatalog jedoch als Informationskatalog ICCSAMP bezeichnet.

Für die Szenarios dieses Lernprogramms bietet Ihnen die Informationskatalogzentrale eine Auswahl an Programmen an, die gestartet und zum Anzeigen von Lotus 1-2-3®-Tabellenkalkulationen verwendet werden können. Sie können Lotus 1-2-3 aufrufen, wenn Sie das Programm auf Ihrer Workstation installiert haben, oder Sie können Speicherungen von Anzeigen derselben Tabellenkalkulationen in Paintbrush oder Paint anzeigen.

Folgende Themen werden in diesem Handbuch beschrieben:

- [Kapitel 1, "Einführung in die Informationskatalogzentrale" auf Seite 1,](#page-10-0) bietet eine Übersicht über die Informationskatalogzentrale.
- [Kapitel 2, "Vorbereiten des Einsatzes der Informationskatalogzentrale" auf](#page-14-0) [Seite 5,](#page-14-0) beschreibt die Tasks, die ausgeführt werden müssen, wenn Sie die Arbeit mit der Informationskatalogzentrale beginnen.
- [Kapitel 3, "Lokalisieren von Informationen" auf Seite 7,](#page-16-0) zeigt, wie Sie Themen anzeigen, Programme über ein Objekt starten, Objekte lokalisieren, Ansprechpartner suchen und Informationen drucken können.
- [Kapitel 4, "Sammeln von Informationen im Informationskatalog" auf Sei](#page-26-0)[te 17,](#page-26-0) hilft Ihnen beim Erstellen einer Gruppe, in der verschiedene Objekte zusammengefasst werden.
- [Kapitel 5, "Zusätzliche Tasks für Benutzer der Informationskatalogzentrale"](#page-30-0) [auf Seite 21,](#page-30-0) beschreibt zusätzliche Tasks, die Benutzer der Informationskatalogzentrale ausführen können.
- [Anhang A, "Objekttypen im Beispiel-Informationskatalog" auf Seite 25,](#page-34-0) listet den Inhalt des Informationskatalogs ICCSAMP auf, den Sie für die Szenarios in diesem Handbuch verwenden können.

#### <span id="page-8-0"></span>**Informationen zum Beispielszenario**

Die CelDial Corporation ist ein erfolgreiches Unternehmen zur Herstellung von Mobilfunktelefonen. Das Unternehmen plant zu expandieren und ein Mobilfunknetzwerk aufzubauen. Zur Unterstützung der Expansion verwendet die CelDial Corporation die Informationskatalogzentrale, um ihr Informationsnetzwerk zu aktualisieren.

Anhand einer Marktforschungsanalyse wurde ermittelt, dass auf dem Markt eine steigende Nachfrage nach Mobilfunktelefonen und anderen Telekommunikationstechnologien herrscht, wie sie auch von CelDial vertrieben werden. Sie sind nun der neue Vertriebsbeauftragte bei CelDial, und Ihre Aufgabe besteht darin, die Ergebnisse der Kampagne 2000 zu erfassen und deren Schwerpunkt zu ermitteln, um eine erfolgreiche Kampagne für 2001 planen zu können.

Sie sind gerade von einer Geschäftsbesprechung bei CelDial zurückgekehrt, auf der die Endergebnisse für das Jahr 2000 vorgestellt wurden. Die Ergebnisse spiegeln den größten Umsatzzuwachs wider, den das Unternehmen seit Einführung seiner überaus erfolgreichen Vertriebskampagne Anfang 2000 verzeichnet hat. Sie müssen allerdings die Ausgangszahlen kennen, die der Kampagne zugrunde lagen, als diese Anfang 2000 gerade gestartet wurde.

Anschließend können Sie diese Zahlen mit den neuesten Ergebnissen vergleichen. Außerdem benötigen Sie weitere Informationen über die Vertriebskampagne. Die Daten zur Kampagne 2000 helfen Ihnen, bei der Planung der bevorstehenden Kampagne 2001 die richtigen Entscheidungen zu treffen.

Wie gehen Sie nun am besten an diese Aufgabe heran? Zunächst müssen Sie Folgendes tun:

- Uberprüfen der Umsatzzahlen, die sich aus der Kampagne 2000 ergeben haben. Sie könnten beispielsweise das erste Quartal des Jahres mit dem letzten Quartal vergleichen, da die Kampagne Anfang des Jahres ins Leben gerufen wurde.
- Uberprüfen der mit der neuen Kampagne zusammenhängenden Werbekosten.
- v Zusammenstellen aller ermittelten Informationen, damit Sie ohne Schwierigkeiten auf sie zugreifen können, wenn Sie sie erneut überprüfen müssen.
- v Untersuchen, ob für die Kampagne 2001 Änderungen erforderlich sind.

Ihre Gruppe hat die Informationskatalogzentrale gerade installiert, um Unternehmensinformationen zu suchen und auf diese zuzugreifen.

### <span id="page-9-0"></span>**Senden von Kommentaren**

An Ihrer Meinung zu den IBM Veröffentlichungen sind wir sehr interessiert. Wenn Sie uns einen Kommentar zum vorliegenden Lernprogramm oder anderen Veröffentlichungen zur Informationskatalogzentrale senden wollen, schicken Sie diese bitte über die Website http://www.ibm.com/software/data/db2/datawarehouse ab.

Diese Website enthält eine Seite für Rückmeldungen, auf der Sie ihre Kommentare eintragen und senden können.

# <span id="page-10-0"></span>**Kapitel 1. Einführung in die Informationskatalogzentrale**

Beim Information Catalog Manager handelt es sich um ein Tool, mit dem Sie schnell und ohne Schwierigkeiten nach Geschäftsinformationen suchen und auf diese zugreifen können. Dieses Tool übernimmt für Ihr Unternehmen dieselbe Aufgabe, die ein elektronischer Kartenkatalog für eine Bibliothek übernimmt - und mehr.

In der heutigen Geschäftsumgebung stellt der Zugriff auf wichtige Unternehmensdaten eine Notwendigkeit dar. Das Sammeln relevanter Informationen ist häufig ein Zeit raubender, mühsamer Prozess, der die Suche nach Daten an verschiedenen Standorten und Speicherposition beinhaltet. Oftmals müssen auch mehrere Abteilungen oder Personen angerufen werden, bis die entsprechenden Informationen verfügbar sind. Der Information Catalog Manager optimiert die Suche nach Geschäftsinformationen, indem ein einziger Informationskatalog und zuverlässige Suchfunktionen zur Verfügung gestellt werden.

Die Informationen Ihres Unternehmens werden an verschiedenen Stellen verwaltet: Diagramme, Grafiken, Anzeigen und andere Informationen befinden sich in Entscheidungshilfesystemen, Tabellenkalkulationen und Tabellen mit Kundennamen, Zahlen und anderen Daten befinden sich in Abrechnungssystemen, und Textdokumente sowie Grafikdateien befinden sich in Büroanwendungen. Die Informationen können auf einem umfangreichen Großrechnersystem, einem Netzwerkserver oder auf Ihrer Workstation gespeichert sein oder als gedruckte Dokumente in einem Aktenschrank aufbewahrt werden. Sie können alle Informationen oder Teile von ihnen katalogisieren: Der Umfang dessen, was der Informationskatalog enthält, hängt von den Informationen ab, die innerhalb Ihres Unternehmens gemeinsam benutzt werden können und sollten.

Die Informationskatalogzentrale speichert beschreibende Daten zu Quelleninformationen. Diese Metadaten können Folgendes beinhalten: den Informationstyp, eine Beschreibung der Informationen, was sie enthalten, wer ihr Eigner ist und wer sie aktualisiert, woher sie stammen und wo und wie auf sie zugegriffen werden kann.

Wenn Sie die benötigten Informationen gefunden haben, können Sie Tabellenkalkulationsprogramme, Textverarbeitungsprogramme, Grafiktools oder andere Informationsanwendungen über den Information Catalog Manager starten.

<span id="page-11-0"></span>Der Information Catalog Manager bleibt im Hintergrund, während Sie mit den abgerufenen Informationen in der Anwendung arbeiten, aus der die Quelleninformationen stammen.

Wenn Sie die Benutzerschnittstelle der Informationskatalogzentrale verwenden wollen, starten Sie im Informationskatalogfenster.

#### **Arbeiten mit der Informationskatalogzentrale**

Wie bei allen Informationssystemen interagieren auch in diesem Falle zwei Benutzertypen mit dem System: die Person, die für die Verwaltung der Informationen im System verantwortlich ist, und der Benutzer selbst. Der Leiter Ihrer örtlichen Stadtbibliothek organisiert und verwaltet das Katalogsystem und pflegt die Informationen zur Materialsammlung der Bibliothek. Benutzer des Kartenkatalogsystems erhalten so die benötigten Informationen über das verfügbare Material und wo es zu finden ist. Der Bibliothekar verwaltet das System 'hinter den Kulissen', um zu gewährleisten, dass alles so funktioniert, wie die Benutzer es brauchen.

Bei der Informationskatalogzentrale entspricht die Rolle des Administrators in etwa der Rolle eines Bibliothekars. Der Administrator verwaltet und pflegt die beschreibenden Daten zu den Unternehmensinformationen und kennt sich mit den Bedürfnissen der Benutzer aus. Häufig ist der Administrator auch gleichzeitig selbst ein Benutzer. Die Informationskatalogadministratoren arbeiten eng mit den Benutzern, anderen Informationskatalogadministratoren und Mitarbeitern von Informationssystemen zusammen, um die vorhandenen Informationen zu identifizieren und auszuwerten und um festzustellen, welche Informationen im Informationskatalog enthalten sein sollten.

Als Benutzer können Sie Informationen schneller und leichter als je zuvor ermitteln, da Ihr Administrator die Informationen so aufbereitet, dass sie den besonderen Bedürfnissen Ihrer Arbeitsgruppe Rechnung tragen. All dies läuft 'hinter den Kulissen' ab, um zu gewährleisten, dass Ihnen die erforderlichen Informationen zum erforderlichen Zeitpunkt zur Verfügung stehen.

Einige Informationskatalogbenutzer können zusätzliche Verwaltungsaufgaben ausführen, die normalerweise von einem Informationskatalogadministrator erledigt werden, wenn sie vom betreffenden Administrator die entsprechenden Berechtigungen erhalten haben. Diese Aufgaben werden in [Kapitel 5,](#page-30-0) ["Zusätzliche Tasks für Benutzer der Informationskatalogzentrale" auf Seite 21,](#page-30-0) beschrieben.

#### <span id="page-12-0"></span>**Objekte und Objekttypen**

Die beschreibenden Daten im Informationskatalog werden in Form von Objekttypen und Objekten verwaltet, die die von Ihrem Unternehmen verwendeten Geschäftskategorien und Geschäftstermini widerspiegeln.

Der Beispiel-Informationskatalog ICCSAMP enthält einen Objekttyp namens "Images or graphics" (Abbilder oder Grafiken), der eine Gruppe von Objekten beschreibt, bei denen es sich um digitale Bitmapabbilder handelt, die von der CelDial Corporation verwendet werden. Die für den Objekttyp "Images or graphics" (Abbilder oder Grafiken) definierten Merkmale sind 'Long description' (Langbeschreibung), 'Image class' (Abbildklasse) oder 'Image type' (Abbildtyp) und 'Image filename' (Abbilddateiname). Eines der Abbild- oder Grafikobjekte heißt **Image used for first quarter printed advertisements** (Abbildung für Werbung in Druckmedien 1. Quartal) und beschreibt ein Bitmapfoto, das im ersten Quartal 1999 in einer Zeitschriftenanzeige verwendet wurde.

# <span id="page-14-0"></span>**Kapitel 2. Vorbereiten des Einsatzes der Informationskatalogzentrale**

Dieses Kapitel beschreibt die Tasks, die Sie ausführen müssen, wenn Sie das erste Mal mit der Informationskatalogzentrale arbeiten möchten.

#### **Registrieren einer Datenbank und eines fernen Informationskatalogs**

Es gibt lokale (auf Ihrer Workstation gespeicherte) oder ferne Informationskataloge. Wenn der Informationskatalog ICCSAMP sich auf einem fernen System befindet, muss er vom zuständigen Datenbankadministrator registriert und initialisiert (oder erstellt) werden. Nachdem der Administrator die Registrierung abgeschlossen hat, müssen Sie den **Konfigurationsassistenten** ausführen, um die ferne Datenbank zu katalogisieren, bevor Sie auf den Beispielkatalog zugreifen können. Stellen Sie sicher, dass Sie vom Administrator der Informationskatalogzentrale die folgenden Informationen erhalten:

- Der Name der Datenbank, in der sich der Informationskatalog ICCSAMP befindet.
- v Der Name des Informationskatalogs ICCSAMP, wenn dieser vom Administrator geändert wurde.
- Eine Benutzer-ID und ein Kennwort für den Zugriff auf den ICCSAMP Informationskatalog.

### **Öffnen eines Informationskatalogs**

Um einen Informationskatalog zu öffnen, gehen Sie wie folgt vor:

1. Klicken Sie nacheinander auf **Start** —> **IBM DB2** —> **Informationsmanagementtools**—> **Informationskatalogzentrale**.

Daraufhin wird das Anmeldefenster geöffnet.

- 2. Geben Sie im Feld **Benutzer-ID** die Benutzer-ID ein, die für die Herstellung der Datenbankverbindung benötigt wird.
- 3. Geben Sie im Feld **Kennwort** das Kennwort an, das der definierten Benutzer-ID zugeordnet ist.

Bei Kennwörtern muss unter manchen Betriebssystemen die Groß- /Kleinschreibung beachtet werden, d. h., sie müssen in exakt der Schreibweise eingegeben werden, in der sie definiert wurden.

- 4. Geben Sie im Feld **Datenbank** den Namen der Datenbank an, die den Informationskatalog ICCSAMP enthält, auf den Sie zugreifen wollen.
- 5. Geben Sie im Feld **Informationskatalog** den Namen des Informationskatalogs (ICM) an, auf den Sie zugreifen wollen.

6. Klicken Sie auf **OK**. Daraufhin wird das Fenster für den Informationskatalog ICCSAMP geöffnet.

#### <span id="page-15-0"></span>**Ordner in einem Informationskatalogfenster**

Die Informationskatalogzentrale enthält fünf Ordner, in denen Sie die vorhandenen Daten verwalten können. In der folgenden Liste werden die Ordner in einem Informationskatalogfenster beschrieben.

#### **Themenbereiche**

Klicken Sie auf dieses Symbol, um Objekte anzuzeigen, die in zusammengehörigen Themen geordnet sind. Die Objekte sind hierarchisch geordnet, um eine einfachere Anzeige zu ermöglichen. Themenbereiche werden vom Administrator definiert.

#### **Alle Objekte nach Typ**

Klicken Sie auf dieses Symbol, um alle Objekttypen im Informationskatalog anzuzeigen. Sie können in den Objekttypordnern suchen und die Objektexemplare für jeden Typ anzeigen.

#### **Gespeicherte Suchen**

Klicken Sie auf dieses Symbol, um die gespeicherten Suchen im Informationskatalog anzuzeigen. Die gespeicherten Suchen sind einer bestimmten Benutzer-ID eindeutig zugeordnet. Andere Benutzer des Informationskatalogs können Ihre gespeicherten Suchen nicht anzeigen. Benutzer mit Administratorberechtigung hingegen können alle auf dem System gespeicherten Suchen einsehen.

#### **Objektgruppen**

Klicken Sie auf dieses Symbol, um die von Ihnen erstellten Objektgruppen anzuzeigen. Erstellen Sie Objektgruppen, um die gefundenen Informationen zu verwalten. Objektgruppen sind einer bestimmten Benutzer-ID eindeutig zugeordnet. Andere Benutzer des Informationskatalogs können die von Ihnen erstellten Objektgruppen nicht anzeigen. Benutzer mit Administratorberechtigung hingegen können alle auf dem System gespeicherten Objektgruppen einsehen.

#### **Verwaltung**

Dieser Ordner wird vom Administrator zum Anzeigen von Objekttypen, Abhängigkeitstypen sowie Benutzern und Gruppen verwendet, die innerhalb der Datenbank definiert sind. Dieser Ordner wird nur angezeigt, wenn Sie über Administratorberechtigungen verfügen.

# <span id="page-16-0"></span>**Kapitel 3. Lokalisieren von Informationen**

Im Abschnitt ["Zu diesem Handbuch" auf Seite v](#page-6-0) wurde ein Szenario vorgestellt, in dem Sie der Manager einer Werbekampagne für die CelDial Corporation sind. Sie benötigen bestimmte Schlüsselinformationen, um auf der Grundlage der vorherigen Werbekampagne eine neue Kampagne zu planen. Im Folgenden werden die Aufgaben beschrieben, die Sie zu diesem Zweck mit Hilfe des Informationskatalogs ICCSAMP ausführen müssen:

- Überprüfen der Umsatzzahlen für das erste und vierte Quartal
- Überprüfen der mit der neuen Kampagne verbundenen Werbekosten
- v Zusammenstellen aller erforderlichen Informationen, so dass sie ohne Schwierigkeiten verfügbar sind
- Untersuchen, ob für die Kampagne Änderungen erforderlich sind

Sie müssen lernen, wie die folgenden Tasks ausgeführt werden:

- Themen im Informationskatalog anzeigen
- Ein Programm über ein Objekt starten
- Zugehörige Objekte im Informationskatalog suchen
- v Ermitteln der Namen von Personen mit Verantwortung für bestimmte Objekte
- v Ausdrucken von Informationen zu Objekten

#### **Anzeigen von Themen**

Beginnen Sie Ihre Suche nach den relevanten Informationen für die CelDial-Kampagne, indem Sie zunächst versuchen, die neuesten Umsatzzahlen zu lokalisieren.

**Wichtiger Hinweis:** In dieser Task und in nachfolgenden Tasks des vorliegenden Szenarios werden Sie verschiedene Objekte vorfinden. Bitte schließen Sie ohne ausdrückliche Anweisungen keine der entsprechenden Fenster. Sie benötigen die Objekte, die Sie vorfinden, für eine spätere Task.

Um die neusten Umsatzzahlen für 2000 zu suchen, gehen Sie wie folgt vor:

1. Klicken Sie im Fenster auf das Pluszeichen neben dem Ordner **Themenbereiche**.

Daraufhin wird eine Liste mit Objekten angezeigt, in der der Inhalt des Ordners **Themenbereiche** aufgeführt ist. Diese Objekte wiederum enthalten weitere Objekte, sind aber selbst keinen anderen Objekten untergeordnet. Themenbereiche werden vom Administrator definiert.

Wenn Sie die Option ″Objekttyp zum Themenbereich machen″ auf der Seite 'Abhängigkeiten' des Notizbuchs **Merkmale** für den Objekttyp auswählen, werden die Objekte dieses Objekttyps auch im Ordner **Themenbereiche** angezeigt.

Die soeben geöffnete Objektgruppierung stellt Informationen dar, die mit der CelDial Corporation in Zusammenhang stehen.

- 2. Erweitern Sie die Sicht des Themenbereichs **CelDial Sales Information** (Umsatzinformationen - CelDial). Daraufhin wird die Baumstruktursicht der Objekte angezeigt, die **CelDial Sales Information** (Umsatzinformationen - CelDial) zugeordnet sind.
- 3. Klicken Sie auf das Pluszeichen (+) neben dem Objekt mit dem Namen **CelDial Sales Spreadsheets** (CelDial - Umsatztabellenkalkulationen). Die Baumstruktursicht wird erweitert und zeigt die Objekte auf der nächsten Ebene dieser Gruppierung an. Der Inhalt umfasst die Objekte **CelDial Sales for 1st quarter 2000** (CelDial - Umsatz 1. Quartal 2000) und **CelDial Sales for 4th quarter 2000** (CelDial - Umsatz 4. Quartal 2000).
- 4. Klicken Sie mit der rechten Maustaste auf das Objekt **CelDial Sales for 1st quarter 2000** (CelDial - Umsatz 1. Quartal 2000) und dann auf **Merkmale**. Daraufhin wird das Notizbuch **Merkmale** des Objekts geöffnet. Aus diesem Notizbuch ist ersichtlich, dass es sich bei **CelDial Sales for 1st quarter 2000** (CelDial - Umsatz 1. Quartal 2000) um ein Tabellenkalkulationsobjekt handelt.
- 5. Suchen Sie in der Liste **Merkmale** das Merkmal **Aktionen**. Dessen Wert lautet:

#### **Click on 'Start Program...' and choose**

**'Spreadsheet Viewer Using Lotus 1-2-3'** (Klicken Sie auf 'Programm starten...', und wählen Sie 'Tabellenkalkulation mit Lotus 1-2-3 anzeigen' aus.)

Das Merkmal 'Aktionen' informiert Sie darüber, dass es möglich ist, ein Programm zum Anzeigen der Umsatzinformationen aufzurufen. In diesem Fall handelt es sich um das Programm Lotus 1-2-3.

**Falls Lotus 1-2-3 nicht installiert ist:** Sie können ein Grafikprogramm auswählen, um die simulierten Anwendungsanzeigen darzustellen, die im Beispielsinformationskatalog enthalten sind.

Im Abschnitt ["Starten von Programmen" auf Seite 9](#page-18-0) wird erklärt, wie ein Programm aufgerufen werden kann.

#### <span id="page-18-0"></span>**Starten von Programmen**

Nachdem Sie nun wissen, dass das Objekt **CelDial Sales for 1st quarter 2000** (CelDial - Umsatz 1. Quartal) eine Tabellenkalkulation mit Umsatzdaten darstellt, möchten Sie jetzt möglicherweise die tatsächlichen Umsatzdaten für das erste Quartal anzeigen.

Bevor Sie das Programm zum Anzeigen der Tabellenkalkulation starten, sollten Sie sicherstellen, dass Zugriff auf den Dateiserver mit den Beispieldaten besteht.

Das Fenster 'Merkmale' für das Objekt **CelDial Sales for 1st quarter 2000** (CelDial - Umsatz 1. Quartal 2000) sollte weiterhin geöffnet bleiben.

- 1. Klicken Sie im Fenster 'Merkmale' auf **Programm starten**.
- 2. Wählen Sie das Programm aus, das zum Anzeigen des Objekts verwendet werden soll, und klicken Sie dann auf OK.
- 3. Optional: Zum Editieren des Programmpfads klicken Sie auf das Symbol .... Der Pfad muss auf die ausführbare Komponente des zu startenden Programms verweisen.

Das ausgewählte Programm wird gestartet und öffnet die Tabellenkalkulation, die durch das Objekt **CelDial Sales for 1st quarter 2000** (CelDial - Umsatz 1. Quartal 2000) dargestellt wird.

Die Tabellenkalkulation zeigt, dass die Umsätze seit Beginn des ersten Quartals stetig angestiegen sind.

Wenn Sie mit der Überprüfung der Umsatzinformationen fertig sind, verlassen Sie die Anwendung, mit der die Tabellenkalkulation angezeigt wird. Wenn das Objekt mit der Tabellenkalkulation für Ihre Arbeit von Nutzen ist, können Sie es unter einer Objektgruppe speichern. Die Vorgehensweise dazu lernen Sie in einer späteren Übung.

Jetzt benötigen Sie eine schnelle Übersicht über die Umsätze im vierten Quartal, um zu ermitteln, ob die Zahlen im Vergleich zum ersten Quartal eine deutliche Steigerung darstellen. Sie können Lotus 1-2-3 aufrufen, um eine ähnliche Tabellenkalkulation im Objekt **CelDial Sales for 4th quarter 2000** (Cel-Dial - Umsatz 4. Quartal 2000) mit einer anderen Methode anzuzeigen:

- 1. Klicken Sie mit der rechten Maustaste auf das Objekt **CelDial Sales for 4th quarter 2000** (CelDial - Umsatz 4. Quartal 2000), das in der Abstammungsstruktur 'CelDial Sales Information' (CelDial-Umsatzinformationen) angezeigt wird, und klicken Sie dann auf **Programm starten**. Das Fenster 'Programm starten' wird aufgerufen.
- 2. Wählen Sie aus der Liste Lotus 1-2-3 oder ein Grafikprogramm aus.
- 3. Klicken Sie auf **OK**.

<span id="page-19-0"></span>Lotus 1-2-3 oder Paint wird wird gestartet und öffnet die Tabellenkalkulation, die durch das Objekt **CelDial Sales for 4th quarter 2000** (CelDial - Umsatz 4. Quartal 2000) dargestellt wird.

Sie stellen fest, dass der Umsatz im Laufe des vierten Quartals weiter angestiegen ist und dass die Zahlen deutlich höher ausfallen, als die in der Tabellenkalkulation für das erste Quartal. Die im ersten Quartal gestartete Kampagne zeigt Wirkung!

Wenn Sie mit der Überprüfung der Umsatzinformationen fertig sind, verlassen Sie die Anwendung, mit der die Tabellenkalkulation angezeigt wird.

Da Sie jetzt wissen, dass die Werbekampagne für 2000 funktioniert, warum sollten Sie dann nicht dieselben Strategien auf die Kampagne 2001 anwenden? Zu diesem Zwecke wollen Sie herausfinden, ob es nicht zusätzliche Informationen gibt, die Ihnen dabei helfen können, entsprechende Pläne zu machen.

Informationskatalogobjekte können auch ohne Gruppierungen miteinander in Beziehung gesetzt werden. Diese Beziehung wird 'verbundene Beziehung' genannt. Es gibt unter Umständen Objekte, die Informationen enthalten, die mit **CelDial Sales Information** (CelDial-Umsatzinformationen) in Beziehung stehen und Ihnen bei der Planung Ihrer Strategie helfen können.

Der Abschnitt ["Suchen zugehöriger Objekte" auf Seite 11](#page-20-0) enthält Informationen, die Ihnen bei der Planung Ihrer Werbestrategie für 2001 helfen.

#### **Anmerkungen zur Ausführung gestarteter Programme**

Die Informationskatalogzentrale bleibt aktiv, während Sie mit einem gestarteten Programm arbeiten. (Gestartete Programme müssen über Ihre Workstation verfügbar und vom Administrator der Informationskatalogzentrale ordnungsgemäß konfiguriert sein.) Sie können den Pfad für die ausführbare Komponente eines gestarteten Programms anpassen.

Wenn Sie die Quelleninformationen bearbeitet haben und die Änderungen speichern wollen, können Sie die Änderungen möglicherweise nur auf dem Laufwerk Ihrer eigenen Workstation oder auf dem privaten LAN-Laufwerk speichern.Um die überarbeitete Version eines Objekts in den Informationskatalog für andere in Ihrer Gruppe aufzunehmen, muss der Administrator der Informationskatalogzentrale die beschreibenden Details und das Objekt aktualisieren.

Arbeiten Sie mit dem Administrator der Informationskatalogzentrale zusammen, um einen Plan aufzustellen, wie Sie Objekte in Ihrem Informationskatalog verwenden wollen. Sie können einen Kommentar an ein Objekt anhängen, um Informationen an den zuständigen Administrator der

<span id="page-20-0"></span>Informationskatalogzentrale weiterzugeben, beispielsweise um die Aktualisierung von beschreibenden Daten oder die Erstellung eines neuen Objekts anzufordern.

Der Administrator der Informationskatalogzentrale kann einen Benutzer berechtigen, Objekte in einem Informationskatalog zu aktualisieren. [Kapitel 5,](#page-30-0) ["Zusätzliche Tasks für Benutzer der Informationskatalogzentrale" auf Seite 21,](#page-30-0) enthält weitere Informationen hierzu.

#### **Suchen zugehöriger Objekte**

Suchen Sie zur weiteren Unterstützung bei der Planung Ihrer Werbestrategie nach zugehörigen Informationen, die mit den **CelDial-Umsatzinformationen** (CelDial Sales Information) verbunden sein könnten. Achten Sie darauf, dass die Baumstruktursicht für dieses Objekt angezeigt wird.

- 1. Klicken Sie mit der rechten Maustaste auf das Objekt **CelDial Sales Information** (CelDial-Umsatzinformationen), das in der Baumstruktursicht angezeigt wird. Das Kontextmenü für das Objekt wird aufgerufen.
- 2. Klicken Sie auf **Zugehörige anzeigen**. Das Fenster 'Zugehörige anzeigen' wird geöffnet. Es enthält weitere Objekte, die zum Objekt **CelDial Sales Information** (CelDial-Umsatzinformationen) gehören.

Das Fenster 'Zugehörige anzeigen' zeigt Objekte an, die mit den Typen von Werbemaßnahmen in Zusammenhang stehen, die bereits in der Kampagne 2000 verwendet wurden. Diese Objekte stellen Daten dar, die Auswirkungen auf die Umsatzdaten haben. Dennoch stellen die Objekte Werbedaten und keine Umsatzdaten dar, so dass sie nicht unter einer Gruppierung zusammengefasst sind.

Vielleicht möchten Sie gerne wissen, welches Werbemedium in der Kampagne besonders zum Tragen kam. Eine gute Möglichkeit, um dies herauszufinden, besteht darin, den Werbeetat zu überprüfen, um zu sehen, wie die Mittel verwendet wurden. Die Suche nach Informationen zu den Werbekosten helfen Ihnen dabei zu ermitteln, wie der Werbeetat für 2001 zu verwenden ist.

Im Abschnitt "Durchsuchen des Informationskatalogs" wird erklärt, wie der Informationskatalog durchsucht werden kann.

#### **Durchsuchen des Informationskatalogs**

Um mit der Suche nach Informationen zu den Werbekosten 2000 zu beginnen, gehen Sie wie folgt vor:

1. Klicken Sie mit der rechten Maustaste in der Baumstruktursicht auf den Informationskatalog, und wählen Sie dann **Suchen** aus. Daraufhin wird das Suchfenster geöffnet.

- 2. Geben Sie im Suchfenster an, ob nach Text und numerischen Werten oder nach Datum gesucht werden soll. Da Sie nicht wissen, welche Objekte die Kosteninformationen enthalten, sollten Sie alle verfügbaren Objekttypen im Katalog durchsuchen.
- 3. Wählen Sie im Feld **Zu suchende Objekttypen** die Option **Alle** aus, wenn diese nicht bereits ausgewählt wurde.

Darüber hinaus sollte im Abschnitt **Zu suchende Merkmale** der Seite der Radioknopf **Nur der Name** ausgewählt sein.

- 4. Zur Einschränkung der Suche geben Sie einen Wert für das Merkmal **Name** an, indem Sie expenses (Kosten) in das Feld **Geben Sie einen oder mehrere, durch Kommas getrennte Suchwerte ein** eingeben.
- 5. Klicken Sie auf den Knopf **Optionen**. Überprüfen Sie, dass das Markierungsfeld **[Groß-/Kleinschreibung beachten](#page-22-0)** inaktiviert ist, um nach allen Vorkommen des Wertes unabhängig von der Schreibung zu suchen.
- 6. Stellen Sie sicher, dass der Radioknopf **Übereinstimmung an beliebiger Position** in der Knopfgruppe **Übereinstimmungslogik** ausgewählt ist, um nach allen Werten zu suchen, in denen der Text expenses (Kosten) vorkommt (unabhängig von der Position im Wert).
- 7. Klicken Sie auf **OK**. Die Informationskatalogzentrale sucht nach Objekten, die die angegebenen Suchkriterien erfüllen. Wenn die Suche abgeschlossen ist, werden die gefundenen Elemente im Fenster 'Suchergebnisse' angezeigt.

Eines der gefundenen Kostenobjekte heißt **CelDial - Advertisement Expenses for 2000** (CelDial - Werbekosten 2000). Um mehr über dieses Objekt herauszufinden, gehen Sie wie folgt vor:

- 1. Klicken Sie mit der rechten Maustaste auf das Objekt, und wählen Sie dann **Merkmale** aus. Daraufhin wird das Merkmalfenster geöffnet.
- 2. Blättern Sie durch die Liste **Merkmal**, um mehr über das Objekt zu erfahren.
- 3. Klicken Sie auf den Knopf **Programm starten**. Das Fenster 'Programm starten' wird aufgerufen.
- 4. Wählen Sie ein Programm für die Anzeige der Tabellenkalkulation aus.
- 5. Klicken Sie auf **OK**.

Das ausgewählte Programm wird gestartet und öffnet die Tabellenkalkulation mit den Informationen zu den CelDial-Werbekosten für das Jahr 2000.

Sie stellen fest, dass der größte Teil des Etats für Werbesendungen im Radio und im Fernsehen ausgegeben wurde. Da sich diese Strategie gelohnt hat, werden Sie bei der Kampagne 2001 wahrscheinlich ähnlich vorgehen wollen.

#### <span id="page-22-0"></span>**Allgemeine Suchtipps**:

- v Da das Ergebnis der soeben ausgeführten Suche die gewünschten Informationen enthält, wollen Sie die im Fenster 'Suchen' angegebenen Suchkriterien wahrscheinlich speichern. Im Abschnitt "Speichern von Suchdefinitionen" wird erklärt, wie eine Suche gespeichert werden kann.
- v Wenn das Markierungsfeld **Groß-/Kleinschreibung beachten** ausgewählt ist, sucht die Informationskatalogzentrale den Wert in genau der angegebenen Schreibweise. Wenn Ihre Datenbank keine Groß-/Kleinschreibung unterstützt, ist diese Funktion nicht verfügbar. Wenn Sie nicht sicher sind, fragen Sie Ihren Datenbankadministrator, ob Ihre Datenbank Groß- /Kleinschreibung unterstützt.
- v Je mehr Informationen Sie in Ihre Suchkriterien integrieren, desto präziser wird das Suchergebnis. Um die Suche einzuschränken, können Sie nach einem bestimmten Wert suchen, den Sie benötigen.

#### **Speichern von Suchdefinitionen**

Wenn die Suche abgeschlossen ist, werden die gefundenen Objekte im Fenster 'Suchergebnisse' angezeigt. Sie können die verwendete Suchdefinition speichern, falls Sie zu einem späteren Zeitpunkt nochmals schnell auf dieselben Informationen zugreifen müssen. Sobald Sie eine gespeicherte Suche öffnen, wird die Suche erneut ausgeführt, so dass Sie stets über aktuelle Ergebnisse verfügen.

Um die Suchdefinition zu speichern, gehen Sie wie folgt vor:

- 1. Klicken Sie im Fenster 'Suchergebnisse' nacheinander auf **Suchergebnisse —> Sichern...**. Das Fenster 'Suchbedingungen speichern' wird geöffnet.
- 2. Geben Sie in das Feld **Suchname** einen Namen für die Suchdefinition ein. Geben Sie für dieses Szenario 'Ad expenses 2000' (Werbekosten 2000) ein.
- 3. Klicken Sie auf **OK**. Ein Symbol für die Suchdefinition wird im Ordner **Gespeicherte Suchen** im Hauptfenster des Informationskatalogs gespeichert.

Um die neu hinzugefügten gespeicherten Suchen anzuzeigen, müssen Sie den Ordner **Gespeicherte Suchen** aktualisieren.

Aus der Umsatzsteigerung ist ersichtlich, dass die Kampagne Wirkung zeigt. Ihre nächste Aufgabe als Manager der Werbekampagne für 2001 besteht darin zu ermitteln, wie diese erfolgreiche Kampagne aktualisiert oder weiter verbessert werden könnte. Da Sie erst seit kurzem an dieser Kampagne arbeiten, wäre es sinnvoll, sich mit der Person bei CelDial zu treffen, die im Jahr 2000 für die Kampagne verantwortlich war, und auf diesem Treffen aufzubauen.

Im Abschnitt ["Suchen des Informationseigners" auf Seite 14](#page-23-0) wird erklärt, wie Sie diese Person finden können.

#### <span id="page-23-0"></span>**Suchen des Informationseigners**

Die Objekte im Informationskatalog beschreiben Informationen, die in Ihrem Unternehmen vorhanden sind. Wenn Sie mit der Person, die für die betreffenden Informationen zuständig ist, Kontakt aufnehmen wollen, können sie im Informationskatalog nach Einträgen wie der Telefonnummer oder der E-Mail-Adresse der Person suchen. Objekte, die Personen oder Abteilungen darstellen, die für Informationen verantwortlich sind, werden als **Ansprechpartner** bezeichnet.

Wenn Sie erfahren wollen, was zu tun ist, um auch die Kampagne 2001 zum Erfolg zu führen, sollten Sie zunächst nach einem Ansprechpartner für die erfolgreiche CelDial-Werbekampagne 2000 suchen.

Im Abschnitt ["Durchsuchen des Informationskatalogs" auf Seite 11](#page-20-0) haben Sie ein Objekt gefunden, das sich auf die Werbekosten bezieht. Dieses Objekt haben Sie in der Suche **Ad Expenses 2000** (CelDial - Werbekosten 2000) gespeichert. Es besteht durchaus die Möglichkeit, dass es sich bei der für die Werbekostendaten verantwortlichen Person auch um den Ansprechpartner für die Werbekampagne handelt. Um dies herauszufinden, führen Sie die folgenden Schritte aus:

- 1. Klicken Sie in der Baumstruktursicht auf **Gespeicherte Suchen**. Die gespeicherten Suchen werden rechts angezeigt.
- 2. Klicken Sie mit der rechten Maustaste auf die gespeicherte Suche **Ad Expenses 2000** (CelDial - Werbekosten 2000) und anschließend auf **Ausführen...**. Das Fenster 'Suchergebnisse' wird aufgerufen. Es enthält das Tabellenkalkulationsobjekt **CelDial Advertisement Expenses for 2000** (CelDial - Werbekosten 2000).
- 3. Klicken Sie mit der rechten Maustaste auf das Objekt, und wählen Sie dann **Zugehörige anzeigen...** aus. Das Notizbuch 'Zugehörige anzeigen' wird geöffnet.
- 4. Klicken Sie auf die Seite **Unterstützung**. Daraufhin wird der Name des Ansprechpartners angezeigt: **Jinhie Lee.** Um weitere Informationen über den Ansprechpartner **Jinhie Lee** abzurufen, gehen Sie wie folgt vor:
	- a. Klicken Sie mit der rechten Maustaste auf das Objekt **Jinhie Lee** und dann auf **Merkmale**. Daraufhin wird das Notizbuch 'Merkmale' geöffnet.
	- b. In der Liste **Wert** können Sie aus dem Wert für **Zuständigkeit des Ansprechpartners** ersehen, dass Jinhie Lee das Aufgabengebiet **CelDial Marketing and Advertising Campaign Manager**; (CelDial-Manager für Vertrieb und Werbekampagnen) zugeordnet ist, also die Person ist, mit der Sie sprechen müssen.

#### <span id="page-24-0"></span>**Ausdrucken gefundener Informationen**

Sie können die in einem ausgewählten Fenster der Informationskatalogzentrale angezeigten Informationen ausdrucken. Um die Informationen zum Ansprechpartner aus der vorigen Lektion auszudrucken, gehen Sie wie folgt vor:

- 1. Falls Sie diesen Arbeitsschritt noch nicht ausgeführt haben, klicken Sie jetzt im Fenster 'Zugehörige anzeigen' mit der rechten Maustaste auf den Ansprechpartner **Jinhie Lee** und anschließend auf **Drucken**. Das Fenster 'Drucken' wird aufgerufen. Im Feld **Drucker** wird der standardmäßige Workstationdrucker angezeigt. Stellen Sie sicher, dass Ihr Drucker verfügbar ist und die Optionen der Druckerkonfiguration Ihren Wünschen entsprechend definiert sind.
- 2. Klicken Sie auf **Drucken**. Die Merkmalinformationen zu Jinhie Lee werden gedruckt.

Nachdem Sie nun verschiedene Informationen zur CelDial-Kampagne 2000 gefunden und überprüft haben, wäre es sinnvoll, diese Informationen in einer Gruppe zusammenzufassen. Im Abschnitt ["Erstellen von Objektgruppen" auf](#page-26-0) [Seite 17](#page-26-0) wird erklärt, wie Sie alle gefundenen Objekte entsprechend verwalten können.

# <span id="page-26-0"></span>**Kapitel 4. Sammeln von Informationen im Informationskatalog**

Sie können eine Objektgruppe erstellen, in der verschiedene Objekte zusammengefasst werden, so dass Sie ohne Schwierigkeiten auf diese zugreifen können.Eine Objektgruppe entspricht einem Themenbereich. Eine Ausnahme bildet hierbei lediglich die Tatsache, dass eine Objektgruppe von Ihnen definiert wird, wohingegen Themenbereiche vom Administrator definiert werden.

In [Kapitel 3, "Lokalisieren von Informationen" auf Seite 7,](#page-16-0) haben Sie verschiedene Objekte mit den Umsatz- und Kosteninformationen von CelDial lokalisiert, die Sie zur Planung der zukünftigen Werbekampagne nutzen können. Diese Informationen sollen zur späteren Verwendung leicht verfügbar sein. Eine Objektgruppe wird im Informationskatalogfenster durch einen Ordner dargestellt.

#### **Erstellen von Objektgruppen**

Um eine Objektgruppe aller Objekte zu erstellen, die Sie in den Fenstern 'Themenbereiche', 'Zugehörige anzeigen' und 'Suchergebnisse' lokalisiert haben, gehen Sie wie folgt vor:

- 1. Klicken Sie in der Baumstruktur des Informationskatalogs auf den Ordner **Objektgruppen**.
- 2. Klicken Sie in der Menüleiste des Informationskatalogfensters auf **Ausgewählt—> Definieren...**. Daraufhin wird das Fenster 'Objektgruppe definieren' geöffnet.
- 3. Geben Sie in das Feld **Objektgruppenname** einen Namen für die Gruppe ein. Geben Sie für dieses Szenario CelDial Sales and Ad Info 2000 (Cel-Dial - Vertriebs- und Werbeinformationen 2000) ein.
- 4. Erweitern Sie die Sicht des Ordners **Ansprechpartner** in der Liste **Verfügbare Objekte**, und klicken Sie anschließend auf **Jinhie Lee**.
- 5. Klicken Sie auf **>**. Der Ansprechpartner Jinhie Lee wird in die Liste **Ausgewählte Objekte** versetzt.
- 6. Klicken Sie auf **OK**.

Die Informationskatalogzentrale erstellt eine Objektgruppe mit dem Namen **CelDial Sales and Ad Info 2000** (CelDial - Vertriebs- und Werbeinformationen 2000) und dem Ansprechpartnernamen **Jinhie Lee** als Objekt innerhalb der Objektgruppe. Diese neue Objektgruppe befindet sich im Hauptfenster des Informationskatalogs im Ordner 'Objektgruppen'.

### <span id="page-27-0"></span>**Hinzufügen von Objekten zu einer Objektgruppe**

Sie können die Objekte, die Sie gefunden haben, in Ihre neue Objektgruppe kopieren. Um die im Fenster 'Suchergebnisse' angezeigten Kosteninformationen hinzuzufügen, gehen Sie wie folgt vor:

- 1. Klicken Sie mit der rechten Maustaste auf das Objekt **CelDial Advertisement Expenses for 2000** (CelDial - Werbekosten 2000). Dieses Objekt wird im Fenster 'Suchergebnisse' angezeigt. Klicken Sie anschließend auf **Der Objektgruppe hinzufügen**. Im Untermenü wird daraufhin die Objektgruppe **CelDial Sales and Ad Info 2000** (CelDial - Vertriebs- und Werbeinformationen 2000) angezeigt, die Sie soeben erstellt haben.
- 2. Wählen Sie **CelDial Sales and Ad Info 2000** (CelDial Vertriebs- und Werbeinformationen 2000) aus. Das Objekt **CelDial Advertisement Expenses for 2000** (CelDial - Werbekosten 2000) wird jetzt in die Objektgruppe **CelDial Sales and Ad Info 2000** (CelDial - Vertriebs- und Werbeinformationen 2000) kopiert.

Wiederholen Sie den Kopiervorgang für die folgenden Objekte:

- v Alle Objekte **CelDial Sales Spreadsheet** (CelDial-Umsatztabellenkalkulation), die in der Baumstruktursicht **CelDial Sales Information** (CelDial-Umsatzinformationen) angezeigt werden.
- v Alle Werbeinformationsobjekte von CelDial, die den Umsatzinformationen von CelDial zugeordnet sind.

Um Ihre neue Objektgruppe anzuzeigen, erweitern Sie die Sicht des Objektgruppenobjekts **CelDial Sales and Ad Info 2000** (CelDial - Vertriebs- und Werbeinformationen 2000) im Ordner 'Objektgruppen' des Informationskatalogfensters. Die Objekte, die Sie soeben kopiert haben, werden angezeigt.

#### **Anmerkung zum Hinzufügen zu Objektgruppen**

Um ein Objekt zu einer Objektgruppe hinzuzufügen, müssen Sie mit der rechten Maustaste auf dem Objekt klicken und dann in den folgenden Fenstern die Option **Der Objektgruppe hinzufügen** auswählen:

- v Informationskatalogzentrale
- Suchergebnisse
- Zugehörige Anzeigen

Um ein Objekt aus einer Objektgruppe zu entfernen, gehen Sie wie folgt vor:

- 1. Stellen Sie sicher, dass die Sicht des Symbols **CelDial Sales and Ad Info 2000** (CelDial - Vertriebs- und Werbeinformationen 2000) im Informationskatalogfenster erweitert ist.
- 2. Wählen Sie das Objekt aus, das Sie aus der Gruppe löschen wollen.

3. Klicken Sie in der Menüleiste des Informationskatalogfensters nacheinander auf **Ausgewählt —> Aus Objektgruppe löschen**, oder klicken Sie mit der rechten Maustaste, um das Kontextmenü des Objekts aufzurufen, und klicken Sie dort auf die Option **Aus Objektgruppe löschen**. Daraufhin wird das Objekt aus der Objektgruppe entfernt.

#### **Abschluss des CelDial-Szenarios**

Herzlichen Glückwunsch! Sie haben mit Hilfe der Informationskatalogzentrale erfolgreich Informationen lokalisiert und diese Informationen zu einer nützlichen Objektgruppe zusammengestellt. Sie haben sich über den Schwerpunkt in der Werbung informiert und einen Ansprechpartner gefunden, mit dem Sie anschließend bei der Planung Ihrer Strategie für eine weitere erfolgreiche Kampagne im Jahre 2001 zusammenarbeiten können.

Sie haben das Szenario in diesem Handbuch erfolgreich abgeschlossen.

# <span id="page-30-0"></span>**Kapitel 5. Zusätzliche Tasks für Benutzer der Informationskatalogzentrale**

Dieses Kapitel beschreibt zusätzliche Tasks, die Benutzer der Informationskatalogzentrale ausführen können.

#### **Verwalten von Objekten**

Einige Administratoren der Informationskatalogzentrale geben den Benutzern unter Umständen eine größere Kontrolle über die Objekte in einem Informationskatalog, so dass diese Benutzer weniger auf den Administrator angewiesen sind.

Administratoren können bestimmten Benutzern Berechtigungen zur Ausführung der folgenden Aufgaben gewähren:

- Erstellen von Objekten
- Löschen von Objekten
- Aktualisieren von Objekten
- Kopieren von Objekten
- Exportieren von Objekten
- Zuordnen von Programmen zu Objekten

Benutzer und Gruppen können vom Administrator drei Berechtigungstypen für die Verwaltung von Objekten erhalten:

- Anzeigen Jeder Benutzer bzw. jede Gruppe, der/die ausschließlich über diese Berechtigung verfügt, kann nur feststellen, dass ein bestimmtes Objekt vorhanden ist. Benutzer und Gruppen mit dieser Zugriffsberechtigung können die Merkmale des Objekts nicht lesen, wenn keine weiterführenden Berechtigungen definiert wurden.
- v Lesen Jeder Benutzer bzw. jede Gruppe, der/die nur über diese Berechtigung verfügt, kann feststellen, dass ein bestimmtes Objekt vorhanden ist und die zugehörigen Objektmerkmale anzeigen. Benutzer oder Gruppen mit dieser Berechtigung können hingegen keine Objektinformationen ändern, wenn sie nicht außerdem über Schreibberechtigung verfügen.
- v Schreiben Jeder Benutzer bzw. jede Gruppe, der/die über diese Zugriffsberechtigung verfügt, kann feststellen, dass ein bestimmtes Objekt vorhanden ist und die zugehörigen Objektmerkmale anzeigen. Darüber hinaus können Benutzer oder Gruppen mit dieser Berechtigung die Objektinformationen ändern und die Metadaten der Objekte aus dem Informationskatalog löschen.

<span id="page-31-0"></span>Wenn Ihr Administrator Ihnen bestimmte Berechtigungen erteilt, können Sie in der Onlinehilfefunktion der Informationskatalogzentrale ausführliche Informationen zu den entsprechenden Aufgaben abrufen. Sie können einige der Aufgaben im Beispiel-Informationskatalog ICCSAMP ausprobieren.

#### **Anpassen der Informationskatalogzentralen-Sitzung**

In diesem Abschnitt wird beschrieben, wie Sie Ihre Informationskatalogzentralen-Sitzungen anpassen können.

Die Standardeinstellungen für die Sitzung der Informationskatalogzentrale können für die folgenden Elemente definiert werden:

- Verdecken der Objekttypmerkmale an Stelle der Darstellung dieser Merkmale in verschiedenen Fenstern der Informationskatalogzentrale.
- v Erweitern der Sicht einer einzelnen Ebene der Abstammungsstruktur an Stelle der gleichzeitigen Erweiterung aller Ebenen.
- v Beachten der Groß-/Kleinschreibung bei allen Suchvorgängen, Übereinstimmung aller Werte, eines beliebigen Werts, Definieren der maximal zurückzugebenden Objektanzahl, Übereinstimmung an beliebiger Position an Stelle von exakten Übereinstimmungen.
- v Anzeigen der Suchergebnisse in einer Baumstruktur an Stelle einer Tabelle.
- v Angeben von Gruppen für Standardbenutzer und Hauptbenutzer. (Nur für Administratoren verfügbar.)

#### **Verdecken von Merkmalwerten der Informationskatalogzentrale**

Sie können angeben, ob die Merkmalwerte von Objekten, die die Informationskatalogzentrale generiert, (in bestimmten Fenstern) angezeigt werden sollen oder nicht. Das Fenster 'Merkmale' ermöglicht Ihnen das Definieren globaler Benutzervorgaben für Sichten im Informationskatalog, in dem Sie arbeiten. Die Merkmale gelten speziell für den Benutzer, der diese definiert. Entsprechend der Standardeinstellung werden alle Merkmalwerte angezeigt.

Um die Merkmalwerte anzuzeigen, gehen Sie wie folgt vor:

1. Klicken Sie mit der rechten Maustaste in der Baumstruktursicht des Informationskatalogfensters auf den Informationskatalog, und wählen Sie dann **Merkmale** aus.

Daraufhin wird das Notizbuch 'Merkmale' der Informationskatalogzentrale geöffnet.

- 2. Klicken Sie auf die Indexzunge **Merkmale**.
- 3. Wählen Sie im Feld **Objekttyp** den gewünschten Objekttyp aus. Wählen Sie die Merkmale aus, die Sie in anderen Fenstern anzeigen wollen. Klicken Sie hierzu auf das Markierungsfeld in der Spalte zum **Anzeigen**, die dem jeweiligen Merkmal zugeordnet ist.
- 4. Klicken Sie auf 'OK', um das Fenster 'Merkmale' zu schließen.

### <span id="page-32-0"></span>**Ändern von Standardsuchoptionen**

Sie können die standardmäßigen Suchoptionen ändern, die in der Informationskatalogzentrale bei der Suche nach Objekten verwendet werden soll.

Um die Standardsuchoptionen zu ändern, gehen Sie wie folgt vor:

1. Klicken Sie mit der rechten Maustaste in der Baumstruktursicht des Informationskatalogfensters auf den Informationskatalog, und wählen Sie dann **Merkmale** aus.

Daraufhin wird das Notizbuch 'Merkmale' der Informationskatalogzentrale geöffnet.

- 2. Klicken Sie auf die Indexzunge **Suchen**.
- 3. Klicken Sie auf die entsprechenden Radioknöpfe und Markierungsfelder, die zur Angabe der bei der Objektsuche zu verwendenden Suchoptionen dienen.
- 4. Klicken Sie auf 'OK', um das Fenster 'Merkmale' zu schließen.
- **Anmerkung:** Diese Optionen können bei der Ausführung individueller Suchoperationen überschrieben werden.

# <span id="page-34-0"></span>**Anhang A. Objekttypen im Beispiel-Informationskatalog**

Die folgende Liste zeigt den Inhalt des Beispiel-Informationskatalogs ICCSAMP, den Sie für die Szenarios in diesem Lernprogramm verwenden. Auf den Namen der einzelnen Objekttypen folgt jeweils ein Text mit einer kurzen Beschreibung.

# ا≅

#### **Documents (Dokumente)**

Dieser Objekttyp stellt Bücher, Handbücher und technische Dokumente dar. Diese Veröffentlichungen können in gedruckter oder elektronischer Form, lokal oder innerhalb einer Bibliothek vorliegen.

#### I. .

#### **Elements (Elemente)**

Dieser Objekttyp stellt MDIS-Elementobjekte dar, die dem Objekttyp "Columns or fields" (Spalten oder Felder) nicht direkt zugeordnet werden.

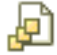

#### **Files (Dateien)**

Dieser Objekttyp stellt eine Datei innerhalb eines Dateisystems dar.

# G

#### **Images or graphics (Abbilder oder Grafiken)**

Dieser Objekttyp stellt grafische Abbilder wie beispielsweise Bitmapdateien dar.

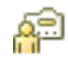

#### **People to contact (Ansprechpartner)**

Dieser Objekttyp identifiziert Einzelpersonen oder Gruppen, die für einzelne oder mehrere Objekte im Informationskatalog verantwortlich sind.

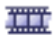

#### **Presentations (Präsentationen)**

Dieser Objekttyp stellt verschiedene gedruckte oder elektronische Präsentationen dar. Dazu können Produkt-, Kunden, Qualitäts- und Statuspräsentationen gehören.

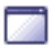

#### **Programs that can be started from Informationskatalog objects (Von Informationskatalogobjekten aufrufbare Programme)**

Dieser Objekttyp wird bei der Erstellung eines Informationskatalogs erstellt. Er definiert Anwendungen, die jeweils bestimmte Objekttypen verarbeiten können. Im Beispiel-Informationskatalog ICCSAMP heißt dieser Objekttyp "Programs that can be invoked from Informationskatalog objects." (siehe oben).

#### ᆴ

#### **Relational tables or views (Relationale Tabellen und Sichten)**

Dieser Objekttyp stellt Tabellen und Sichten aus relationalen Datenbanken dar.

# ▦

#### **Spreadsheets (Tabellenkalkulationen)**

Dieser Objekttyp stellt Desktop-Tabellenkalkulationen (beispielsweise Tabellenkalkulationen unter Lotus 1-2-3- oder Microsoft Excel) dar.

# <span id="page-36-0"></span>**Anhang B. Bemerkungen**

Möglicherweise bietet IBM die in dieser Dokumentation beschriebenen Produkte, Services oder Funktionen in anderen Ländern nicht an. Informationen über die gegenwärtig im jeweiligen Land verfügbaren Produkte und Services sind beim IBM Ansprechpartner erhältlich. Hinweise auf IBM Lizenzprogramme oder andere IBM Produkte bedeuten nicht, dass nur Programme, Produkte oder Dienstleistungen von IBM verwendet werden können. An Stelle der IBM Produkte, Programme oder Dienstleistungen können auch andere ihnen äquivalente Produkte, Programme oder Dienstleistungen verwendet werden, solange diese keine gewerblichen oder anderen Schutzrechte der IBM verletzen. Die Verantwortung für den Betrieb der Produkte, Programme oder Dienstleistungen in Verbindung mit Fremdprodukten und Fremddienstleistungen liegt beim Kunden, soweit nicht ausdrücklich solche Verbindungen erwähnt sind.

Für in diesem Handbuch beschriebene Erzeugnisse und Verfahren kann es IBM Patente oder Patentanmeldungen geben. Mit der Auslieferung dieses Handbuchs ist keine Lizenzierung dieser Patente verbunden. Lizenzanfragen sind schriftlich an

IBM Europe, Director of Licensing, 92066 Paris La Defense Cedex, France,

zu richten. Anfragen an obige Adresse müssen auf Englisch formuliert werden.

Trotz sorgfältiger Bearbeitung können technische Ungenauigkeiten oder Druckfehler in dieser Veröffentlichung nicht ausgeschlossen werden. Die Angaben in diesem Handbuch werden in regelmäßigen Zeitabständen aktualisiert. Die Änderungen werden in Überarbeitungen bekanntgegeben. IBM kann jederzeit Verbesserungen und/oder Änderungen an den in dieser Veröffentlichung beschriebenen Produkten und/oder Programmen vornehmen.

Verweise in diesen Informationen auf Websites anderer Anbieter dienen lediglich als Benutzerinformationen und stellen keinerlei Billigung des Inhalts dieser Websites dar. Das über diese Websites verfügbare Material ist nicht Bestandteil des Materials für dieses IBM Produkt. Die Verwendung dieser Websites geschieht auf eigene Verantwortung.

Werden an IBM Informationen eingesandt, können diese beliebig verwendet werden, ohne dass eine Verpflichtung gegenüber dem Einsender entsteht.

Lizenznehmer des Programms, die Informationen zu diesem Produkt wünschen mit der Zielsetzung: (i) den Austausch von Informationen zwischen unabhängigen, erstellten Programmen und anderen Programmen (einschließlich des vorliegenden Programms) sowie (ii) die gemeinsame Nutzung der ausgetauschten Informationen zu ermöglichen, wenden sich an folgende Adresse:

IBM Canada Limited Office of the Lab Director 8200 Warden Avenue Markham, Ontario L6G 1C7 CANADA

Die Bereitstellung dieser Informationen kann unter Umständen von bestimmten Bedingungen - in einigen Fällen auch von der Zahlung einer Gebühr abhängig sein.

Die Lieferung des im Handbuch aufgeführten Lizenzprogramms sowie des zugehörigen Lizenzmaterials erfolgt im Rahmen der Allgemeinen Geschäftsbedingungen der IBM, der Internationalen Nutzungsbedingungen der IBM für Programmpakete oder einer äquivalenten Vereinbarung.

Alle in diesem Dokument enthaltenen Leistungsdaten stammen aus einer gesteuerten Umgebung. Die Ergebnisse, die in anderen Betriebsumgebungen erzielt werden, können daher erheblich von den hier erzielten Ergebnissen abweichen. Einige Daten stammen möglicherweise von Systemen, deren Entwicklung noch nicht abgeschlossen ist. Eine Garantie, dass diese Daten auch in allgemein verfügbaren Systemen erzielt werden, kann nicht gegeben werden. Darüber hinaus wurden einige Daten unter Umständen durch Extrapolation berechnet. Die tatsächlichen Ergebnisse können abweichen. Benutzer dieses Dokuments sollten die entsprechenden Daten in ihrer spezifischen Umgebung prüfen.

Informationen über Produkte anderer Hersteller als IBM wurden von den Herstellern dieser Produkte zur Verfügung gestellt, bzw. aus von ihnen veröffentlichten Ankündigungen oder anderen öffentlich zugänglichen Quellen entnommen. IBM hat diese Produkte nicht getestet und übernimmt im Hinblick auf Produkte anderer Hersteller keine Verantwortung für einwandfreie Funktion, Kompatibilität oder andere Ansprüche. Fragen zu den Leistungsmerkmalen von Produkten anderer Anbieter sind an den jeweiligen Anbieter zu richten.

Aussagen über Pläne und Absichten der IBM unterliegen Änderungen oder können zurückgenommen werden und repräsentieren nur die Ziele der IBM. Diese Veröffentlichung enthält Beispiele für Daten und Berichte des alltäglichen Geschäftsablaufes. Sie sollen nur die Funktionen des Lizenzprogrammes illustrieren; sie können Namen von Personen, Firmen, Marken oder Produkten enthalten. Alle diese Namen sind frei erfunden, Ähnlichkeiten mit tatsächlichen Namen und Adressen sind rein zufällig.

#### COPYRIGHT-LIZENZ:

Diese Veröffentlichung enthält Beispielanwendungsprogramme, die in Quellensprache geschrieben sind. Sie dürfen diese Beispielprogramme kostenlos kopieren, ändern und verteilen, wenn dies zu dem Zweck geschieht, Anwendungsprogramme zu entwickeln, verwenden, vermarkten oder zu verteilen, die mit der Anwendungsprogrammierschnittstelle konform sind, für die diese Beispielprogramme geschrieben werden. Die in diesem Handbuch aufgeführten Beispiele sollen lediglich der Veranschaulichung und zu keinem anderen Zweck dienen. Diese Beispiele wurden nicht unter allen denkbaren Bedingungen getestet.

Kopien oder Teile der Beispielprogramme bzw. daraus abgeleiteter Code müssen folgenden Copyrightvermerk beinhalten:

© (*Name Ihrer Firma*) (*Jahr*). Teile des vorliegenden Codes wurden aus Beispielprogrammen der IBM Corp. abgeleitet. © Copyright IBM Corp. \_*Jahr/Jahre angeben*\_. Alle Rechte vorbehalten.

### <span id="page-39-0"></span>**Marken**

Folgende Namen sind in gewissen Ländern Marken der International Business Machines Corporation und wurden in mindestens einem der Dokumente in der DB2 UDB-Dokumentationsbibliothek verwendet:

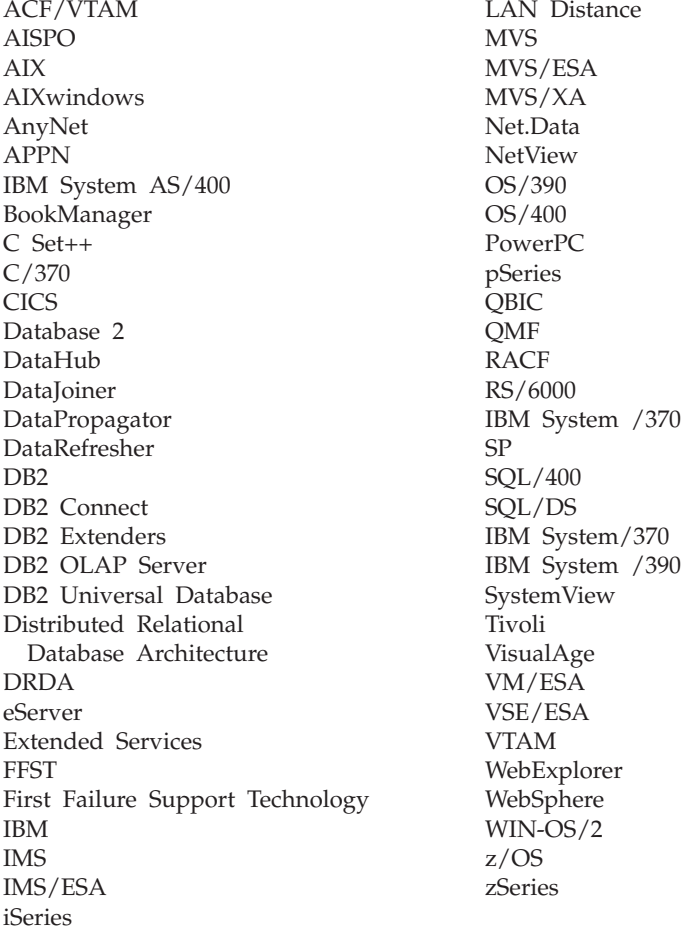

Folgende Namen sind in gewissen Ländern Marken oder eingetragene Marken anderer Unternehmen und wurden in mindestens einem der Dokumente in der DB2 UDB-Dokumentationsbibliothek verwendet.

Microsoft, Windows, Windows NT und das Windows-Logo sind in gewissen Ländern Marken der Microsoft Corporation.

Intel und Pentium sind in gewissen Ländern Marken der Intel Corporation.

Java und alle auf Java basierenden Marken sind in gewissen Ländern Marken von Sun Microsystems, Inc.

UNIX ist in gewissen Ländern eine eingetragene Marke von The Open Group.

Andere Namen von Unternehmen, Produkten oder Dienstleistungen können Marken anderer Unternehmen sein.

# <span id="page-42-0"></span>**Glossar**

# **A**

**Administrator.** Eine Person, die für die Verwaltung des Inhalts und die Verwendung eines Informationskatalogs verantwortlich ist. Administratoren können außerdem Berechtigungsstufen für andere Benutzer vergeben. Siehe auch *Benutzer*.

### **B**

**Baumstruktursicht.** Eine Sicht zur hierarchischen Darstellung eines Objekts und der in ihm enthaltenen anderen Objekte.

**Benutzer.** Eine Person, die auf die im Informationskatalog enthaltenen Informationen zugreift, bei der es sich jedoch nicht um einen Administrator handelt. Bestimmte Benutzer können auch Objektverwaltungsaufgaben ausführen, die normalerweise in den Aufgabenbereich des Administrators fallen. Hierzu gehört z. B. das Erstellen und Aktualisieren von Objekten. Siehe auch *Administrator* und *Hauptbenutzer*.

**Beschreibende Daten.** Siehe *Metadaten*.

### **C**

**CelDial-Beispielkatalog.** Ein Beispiel-Informationskatalog (ICCSAMP), der bei der Installation der Informationskatalogzentrale zur Verfügung gestellt wird. Ein Administrator initialisiert den Katalog. Anschließend können die Benutzer die darin enthaltenen Beispieldaten verwenden, um sich mit der Informationskatalogzentrale vertraut zu machen.

### **D**

**Datenbank.** Im Anmeldefenster der Informationskatalogzentrale der Name der physischen Datenbank oder der entsprechende Aliasname (dieser sollte bei der Beispieldatenbank ICCSAMP lauten).

### **H**

**Hauptbenutzer.** Eine Person, die auf die in den Informationskatalogen enthaltenen Informationen zugreift, bei der es sich jedoch nicht um einen Administrator handelt. Diese Person kann auch bestimmte Objektverwaltungsaufgaben wie z. B. das Definieren von Objekten und das Aktualisieren oder Löschen von Objekten ausführen, die von ihr definiert wurden. Siehe auch *Administrator* und *Benutzer*.

### **I**

**Informationskatalog.** Eine Gruppe von Tabellen, die beschreibende Daten enthalten, mit deren Hilfe Benutzer die verfügbaren Informationen identifizieren und suchen können. Ein Informationskatalog enthält außerdem auch bestimmte technische Metadaten.

Im Anmeldefenster des Informationskatalogs ist dies das Tabellenschema (Standardwert ist ICM).

# **K**

**Katalog.** Siehe *Informationskatalog*.

**Kommentarobjekttyp.** Ein Objekttyp, der Anmerkungen zu einem anderen Objekt innerhalb des Informationskatalogs enthält. Sie können beispielsweise an ein Grafikobjekt ein Kommentarobjekt anfügen, das Informationen zu den Daten in der Grafik enthält.

### **M**

**Merkmal.** Ein Attribut zur Beschreibung einer Informationseinheit. Jeder Objekttyp verfügt über eine Gruppe zugeordneter Merkmale. Der

Objekttyp "Graphics and Images" (Grafiken und Abbilder) im Beispiel-Informationskatalog umfasst die folgenden Merkmale:

- Name
- Description (Beschreibung)
- Image type (Abbildtyp)
- Image filename (Abbilddateiname)

Für jedes Objekt wird den Merkmalen eine Gruppe von Werten zugeordnet.

**Metadaten.** Daten zur Beschreibung der Merkmale gespeicherter Informationen, d. h. beschreibende Daten. Die Metadaten einer Datenbanktabelle können z. B. den Tabellennamen, den Namen der Datenbank, in der die Tabelle gespeichert ist, die Namen der Tabellenspalten und die (technischen oder unternehmensspezifischen) Spaltenbeschreibungen umfassen. Datenbankund Informationskataloge enthalten Metadaten.

# **O**

**Objekt.** Ein Element, das eine Informationseinheit oder eine eindeutige Informationsgruppierung darstellt. Alle Informationskatalogobjekte identifizieren und beschreiben zwar Informationen, enthalten diese aber nicht in ihrer tatsächlichen Form. Ein Objekt kann beispielsweise den Namen eines Berichts enthalten, dessen Erstellungsdatum aufführen sowie dessen Zweck beschreiben.

**Objektgruppe.** Ein Behälter für Objekte. Eine Objektgruppe kann ähnlich wie ein persönlicher Objektordner verwendet werden, um Objekte zu erfassen, für die der Benutzer über entsprechende Zugriffsberechtigungen verfügt.

**Objekttyp.** Eine Klassifikation für Objekte. Ein Objekttyp stellt einen Geschäftsinformationstyp wie z. B. eine Tabelle, einen Bericht oder ein Bild dar.

# <span id="page-44-0"></span>**Index**

# **A**

[Administrator der Informations](#page-11-0)[katalogzentrale 2](#page-11-0) [Administratortasks 2](#page-11-0) [Ansprechpartner suchen 14](#page-23-0) [Anzeigen von Suchergebnissen 11](#page-20-0) [Anzeigen von Themen 7](#page-16-0) [Ausdrucken 15](#page-24-0)

### **B**

[Benutzer-ID 5](#page-14-0)

### **E**

[Einführung 1](#page-10-0) [Entfernen von Objekten aus einer](#page-27-0) [Objektgruppe 18](#page-27-0) [Erste Schritte mit der Informations](#page-14-0)[katalogzentrale 5](#page-14-0) [Erstellen von Objektgruppen 17](#page-26-0)

# **G**

[Glossareinträge 6](#page-15-0) [Gruppieren von Objekten 17](#page-26-0)

### **I**

[Informationen katalogisieren 1](#page-10-0) [Informationseigner 14](#page-23-0)

### **K**

[Katalogisieren von Informationen 1](#page-10-0) [Kopieren in eine Gruppe 18](#page-27-0)

**L** [Lokalisieren von Informationen 7](#page-16-0)

### **N**

[Neue Suche, Symbol 6](#page-15-0) [Neuerungen 6](#page-15-0)

### **O**

Objekt [Gruppierung 7](#page-16-0) [in eine Gruppe kopieren 18](#page-27-0) [Objektgruppen mit Objekten fül](#page-27-0)[len 18](#page-27-0) [Öffnen eines Informations](#page-14-0)[katalogs 5](#page-14-0)

### **P**

[Programme starten 9](#page-18-0)

### **R**

[Registrieren einer Datenbank und](#page-14-0) [eines fernen Informations](#page-14-0)[katalogs 5](#page-14-0) [Rolle des Administrators der](#page-11-0) [Informationskatalogzentrale 2](#page-11-0)

### **S**

[Speichern von Suchdefinitionen 13](#page-22-0) [Speichern von Suchergebnissen 17](#page-26-0) Suche [Definition 13](#page-22-0) [Ergebnis 17](#page-26-0) [Kriterien 11](#page-20-0) [Suche nach einem Ansprechpart](#page-23-0)[ner 14](#page-23-0) [Suchen nach Informationen 11](#page-20-0) Symbole [Glossareinträge 6](#page-15-0) [Neue Suche 6](#page-15-0) [Neuerungen 6](#page-15-0) [Themen 6](#page-15-0)

### **T**

[Themen, Symbol 6](#page-15-0)

### **V**

[Verwaltung und Pflege der](#page-11-0) [Informationskatalogzentrale 2](#page-11-0) [Verwendung der Informations](#page-11-0)[katalogzentrale 2](#page-11-0)

# <span id="page-46-0"></span>**Kontaktaufnahme mit IBM**

Telefonische Unterstützung erhalten Sie über folgende Nummern:

- Unter 0180 3/313 233 erreichen Sie Hallo IBM, wo Sie Antworten zu allgemeinen Fragen erhalten.
- v Unter 0190/772 243 erreichen Sie die DB2 Helpline, wo Sie Antworten zu DB2-spezifischen Problemen erhalten.

Informationen zur nächsten IBM Niederlassung in Ihrem Land oder Ihrer Region finden Sie im IBM Verzeichnis für weltweite Kontakte, das Sie im Web unter [www.ibm.com/planetwide](http://www.ibm.com/planetwide) abrufen können.

### **Produktinformationen**

Informationen zu DB2 Universal Database-Produkten erhalten Sie telefonisch oder im World Wide Web unter www.ibm.com/software/data/db2/udb.

Diese Site enthält die neuesten Informationen zur technischen Bibliothek, zum Bestellen von Büchern, zu Client-Downloads, Newsgroups, FixPaks, Neuerungen und Links auf verfügbare Webressourcen.

Telefonische Unterstützung erhalten Sie über folgende Nummern:

- Unter 0180 3/313 233 erreichen Sie Hallo IBM, wo Sie Antworten zu allgemeinen Fragen erhalten.
- Unter 0180/55 090 können Sie Handbücher telefonisch bestellen.

Informationen dazu, wie Sie sich mit IBM in Verbindung setzen können, finden Sie auf der globalen IBM Internet-Seite unter folgender Adresse: [www.ibm.com/planetwide](http://www.ibm.com/planetwide)

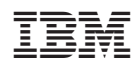